# HENNGE One × Knowledge Suite SSO 設定

# 操作マニュアル

2023 年 6 月 1 日

ブルーテック株式会社

# 目次

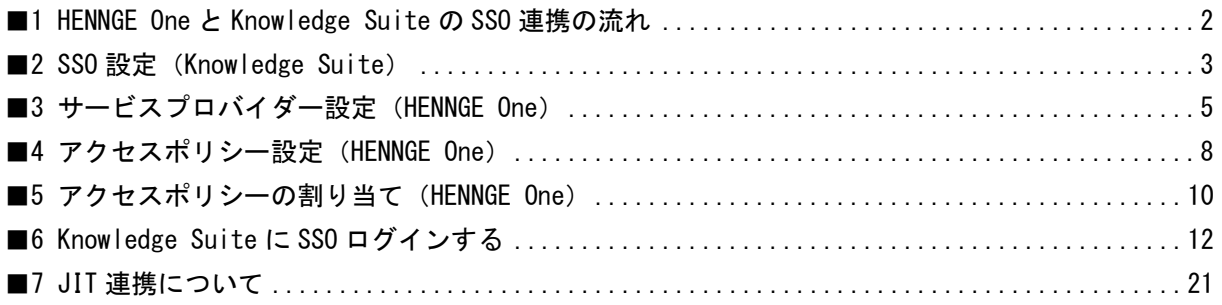

## <span id="page-2-0"></span>■1 HENNGE One と Knowledge Suite の SSO 連携の流れ

HENNGE One と Knowledge Suite を SSO 連携するためには、以下の設定が必要です。

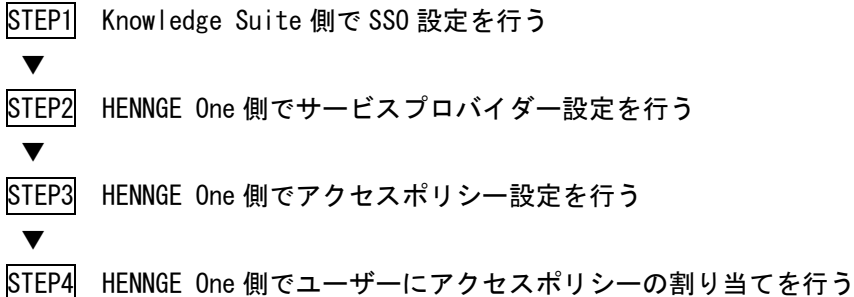

### <span id="page-3-0"></span>■2 SSO 設定 (Knowledge Suite)

Knowledge Suite にて、SSO の有効化、SSO 利用時の URL などを設定します。 本設定はアドミニストレーターからの操作となります。

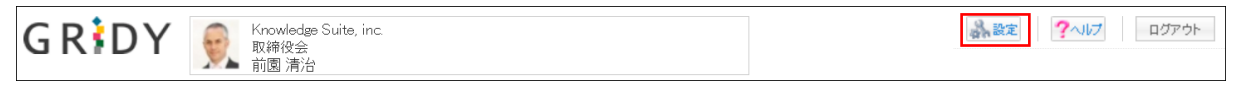

1. Knowledge Suite にログインし、画面上部の[設定]をクリックします。

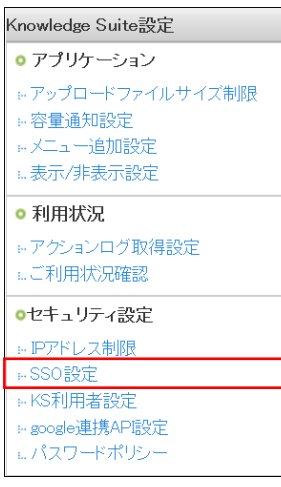

2. 「Knowledge Suite 設定」の「SSO 設定」をクリックします。

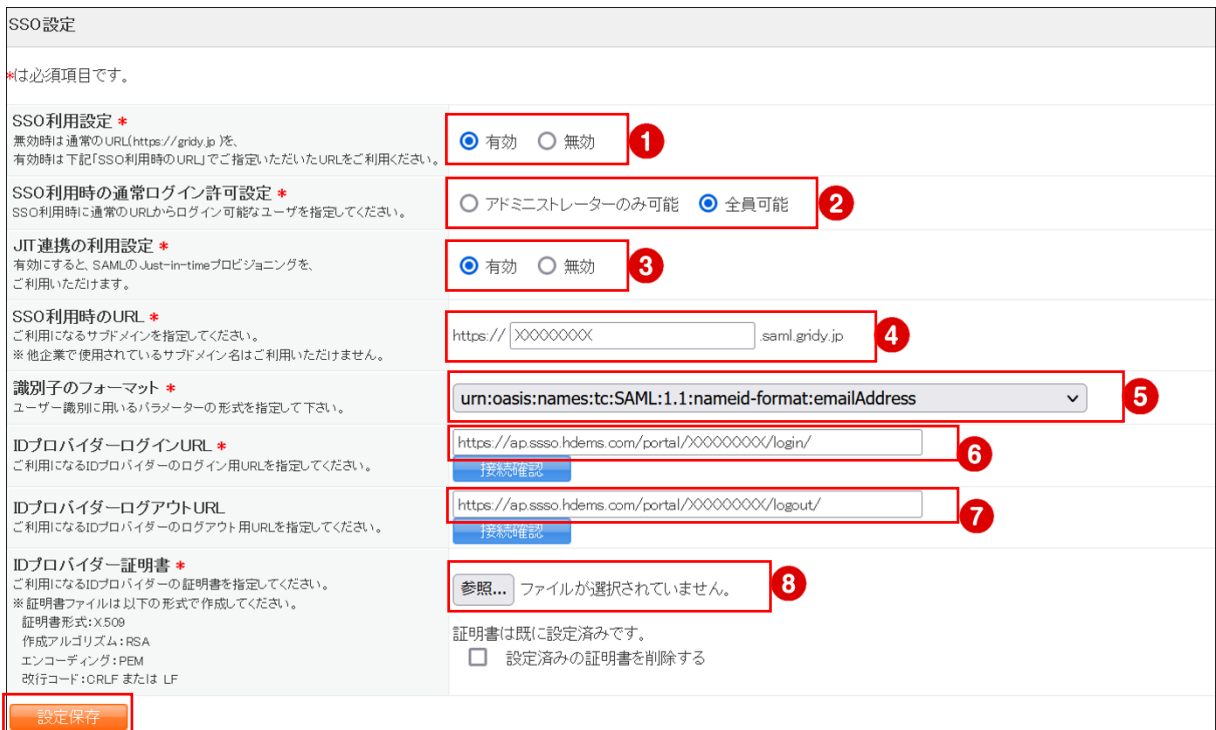

3. ①~8まで設定し、[設定保存]をクリックします。

- ① 「有効」にチェックを入れます。
- ② 通常ログインを可能とするユーザーを指定します。

HENNGE One  $\times$  Knowledge Suite

- ③ JIT 連携を利用する場合は「有効」、利用しない場合は「無効」にチェックを入れます。 ※JIT 連携を利用すると Knowledge Suite への事前のアカウント登録が不要となり、初回 SSO ログ インの際にアカウント情報を登録することが可能となります。 JIT 連携につきまして、詳しくは「■7 JIT 連携について」をご参照ください。
- ④ サブドメインを任意の値で入力します。
- ⑤ 「urn:oasis:names:tc:SAML:1.1:nameid-format:emailAddress」を選択します。
- ⑥ 「https://ap.ssso.hdems.com/portal/[テナント ID(※)]/login/」と入力します。
- ⑦ 「https://ap.ssso.hdems.com/portal/[テナント ID(※)]/logout/」と入力します。
- ⑧ 以下 URL よりダウンロードした認証ファイルを指定します。 https://ap.ssso.hdems.com/portal/[テナント ID(※)]/saml/certificate/rsa2048\_sha256.crt

※テナント ID は HENNGE Access Control 管理画面の URL よりご確認いただけます。

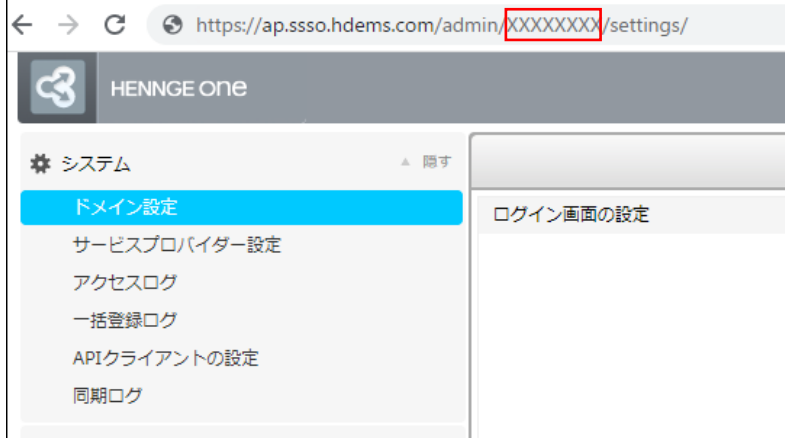

# <span id="page-5-0"></span>■3 サービスプロバイダー設定 (HENNGE One)

HENNGE One から Knowledge Suite にアクセスするためのメニューを追加します。

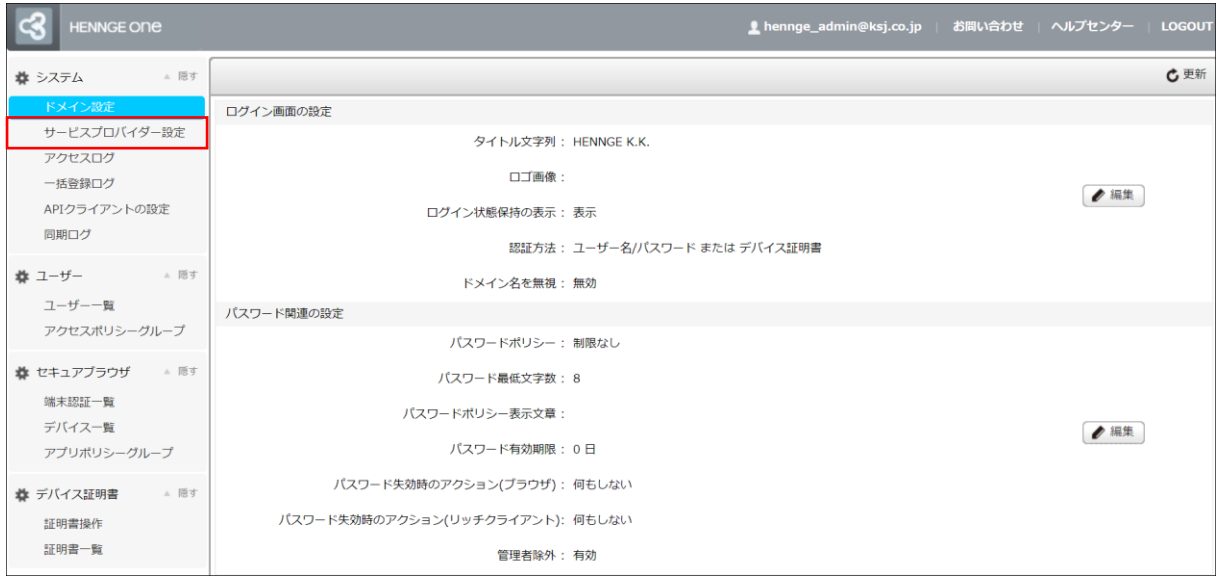

#### 1. HENNGE Access Control 管理画面にログインし、「サービスプロバイダー設定」をクリックします。

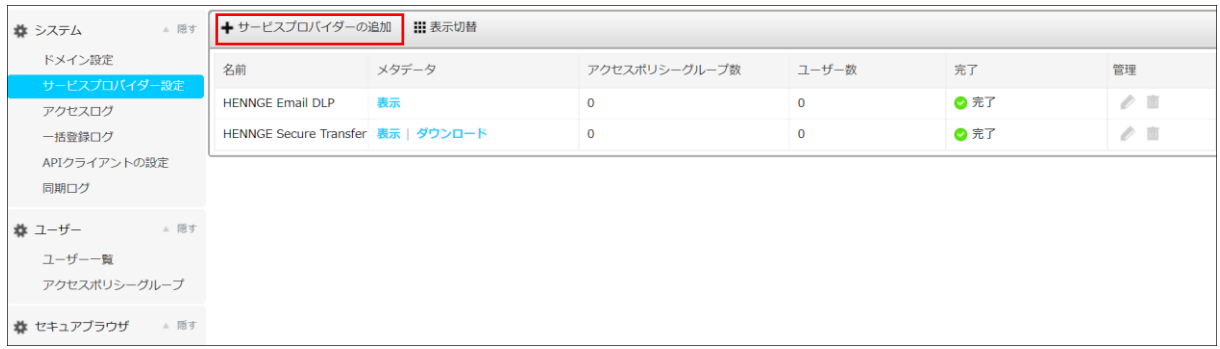

#### 2. 「+サービスプロバイダーの追加」をクリックします。

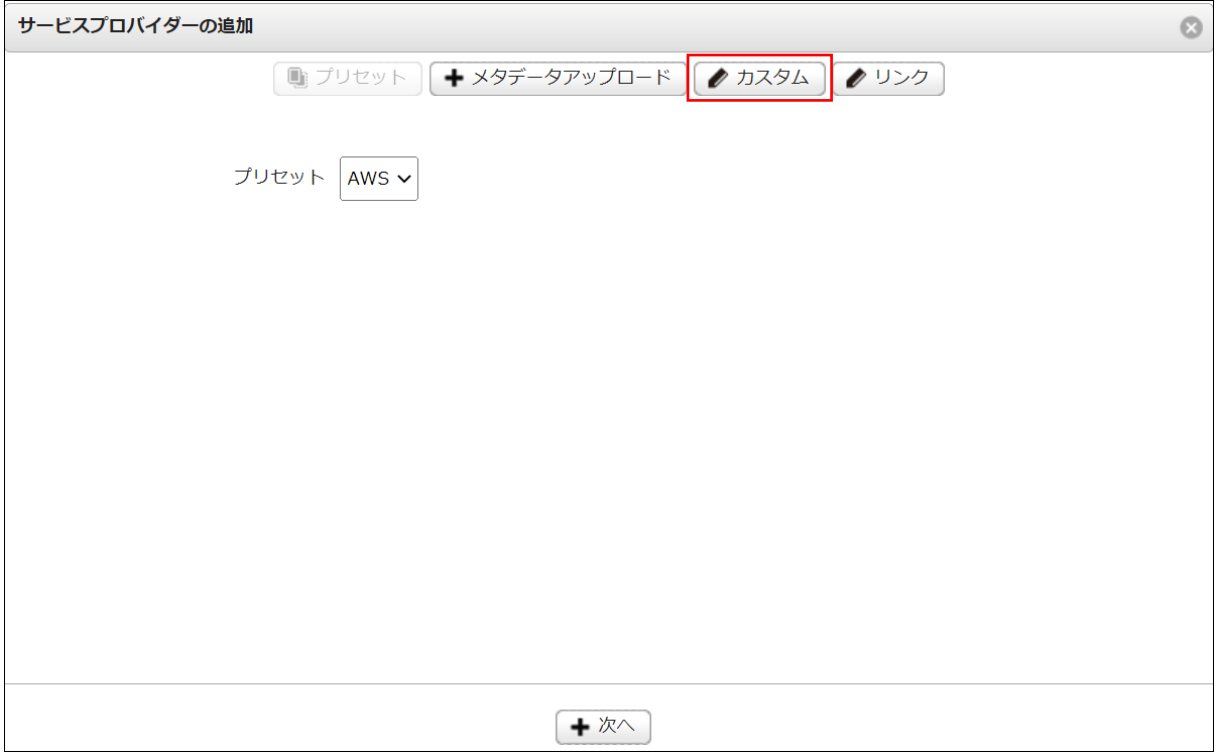

#### 3. [カスタム]をクリックします。

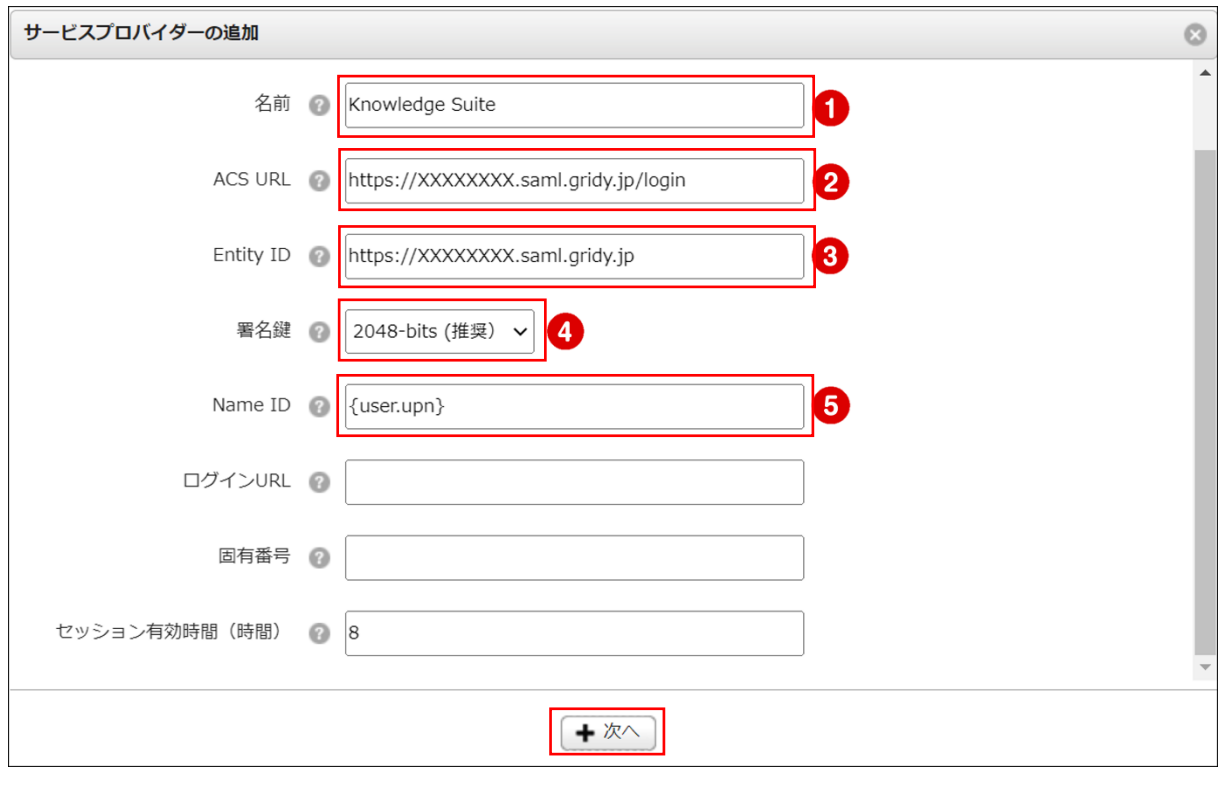

4. ①~⑤まで設定し、[+次へ]をクリックします。

- ① 「Knowledge Suite」と入力します。
- ② 「https://[サブドメイン(※)].saml.gridy.jp/login」と入力します。
- ③ 「https://[サブドメイン(※)].saml.gridy.jp」と入力します。

 $\overline{a}$ 

- ④ 「2048-bits(推奨)」を選択します。
- ⑤ 「{user.upn}」または「{user.email}」を選択します。
- ※サブドメインは Knowledge Suite の SSO 設定の「SSO 利用時の URL」で設定した値です。

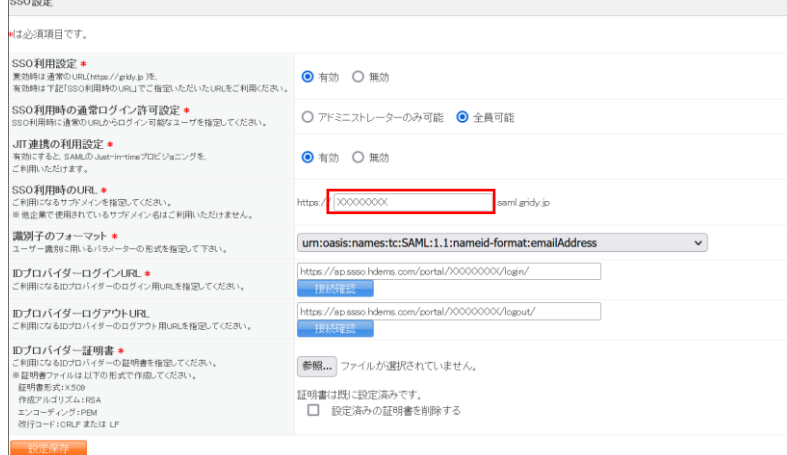

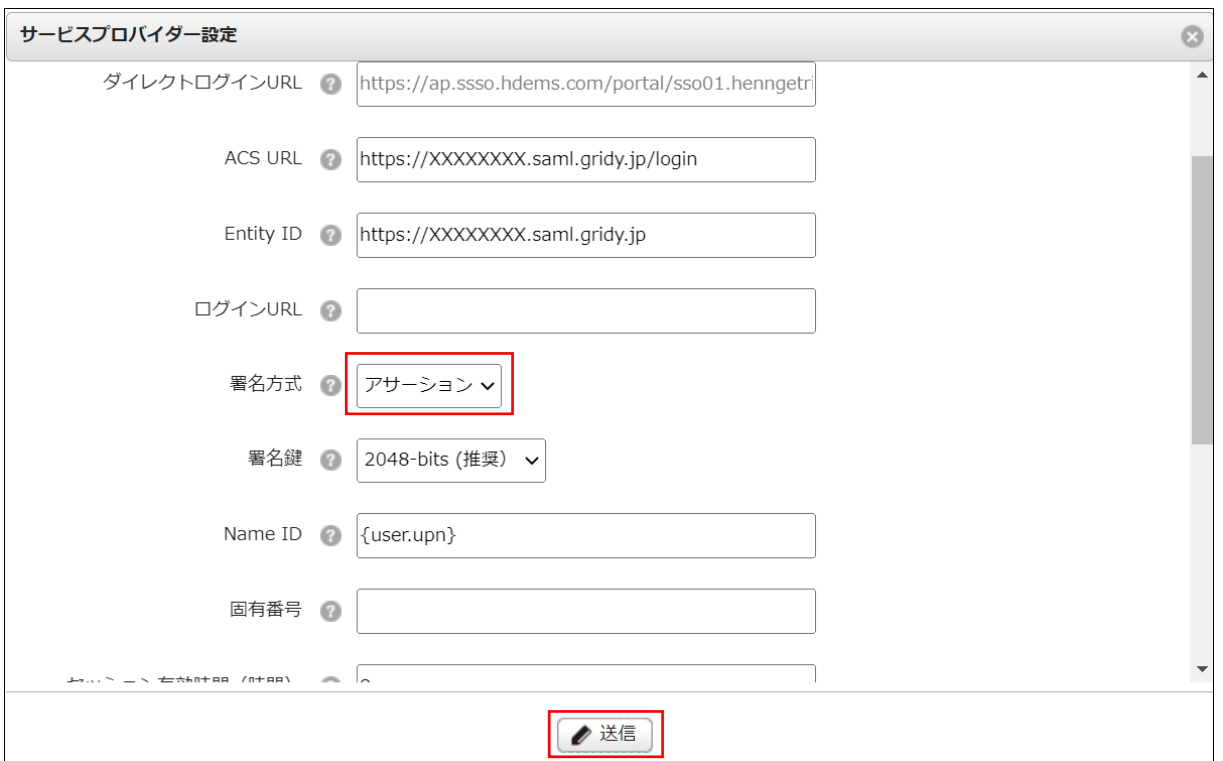

5. 「署名方式」欄が表示されるので、「アサーション」を選択し、[送信]をクリックします。

# <span id="page-8-0"></span>■4 アクセスポリシ一設定 (HENNGE One)

Knowledge Suite 用に追加したサービスプロバイダーの利用を、アクセスポリシーで許可します。

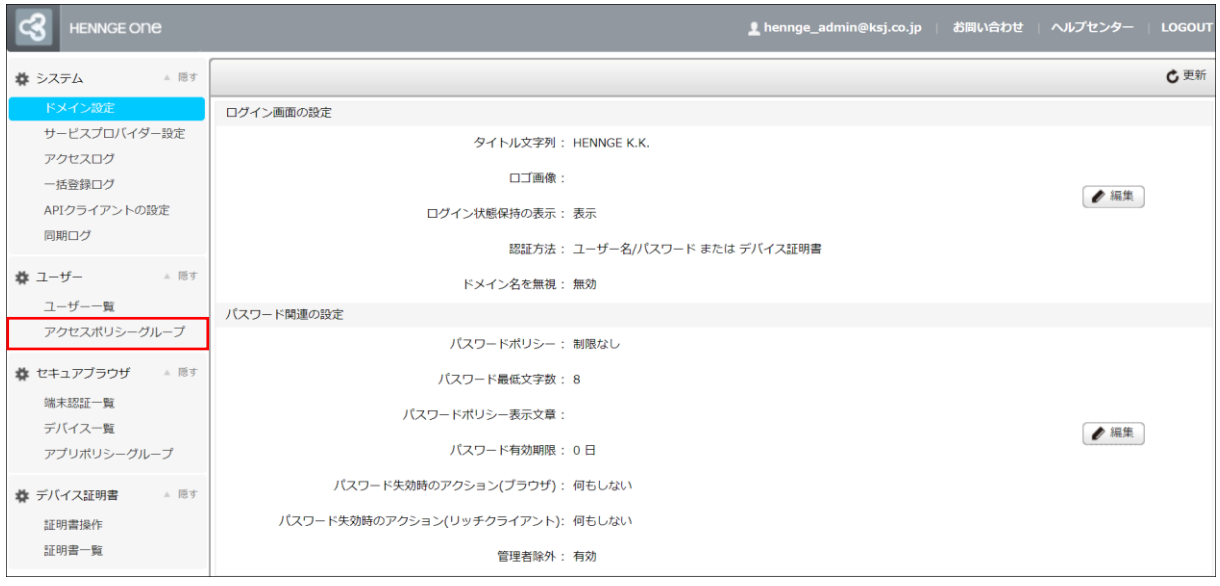

1. HENNGE Access Control 管理画面にログインし、「アクセスポリシーグループ」をクリックします。

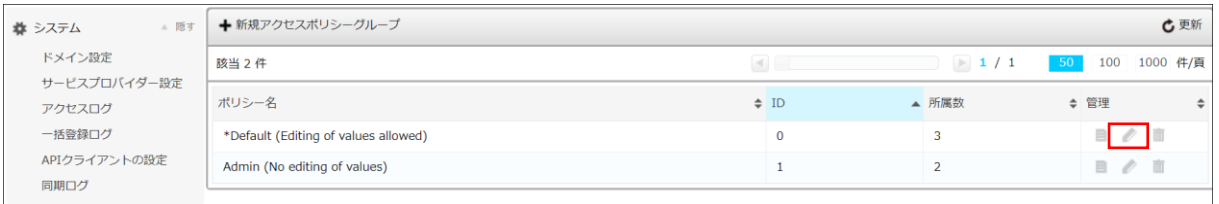

2. Knowledge Suite メニューを表示させたいアクセスポリシーの編集アイコンをクリックします。

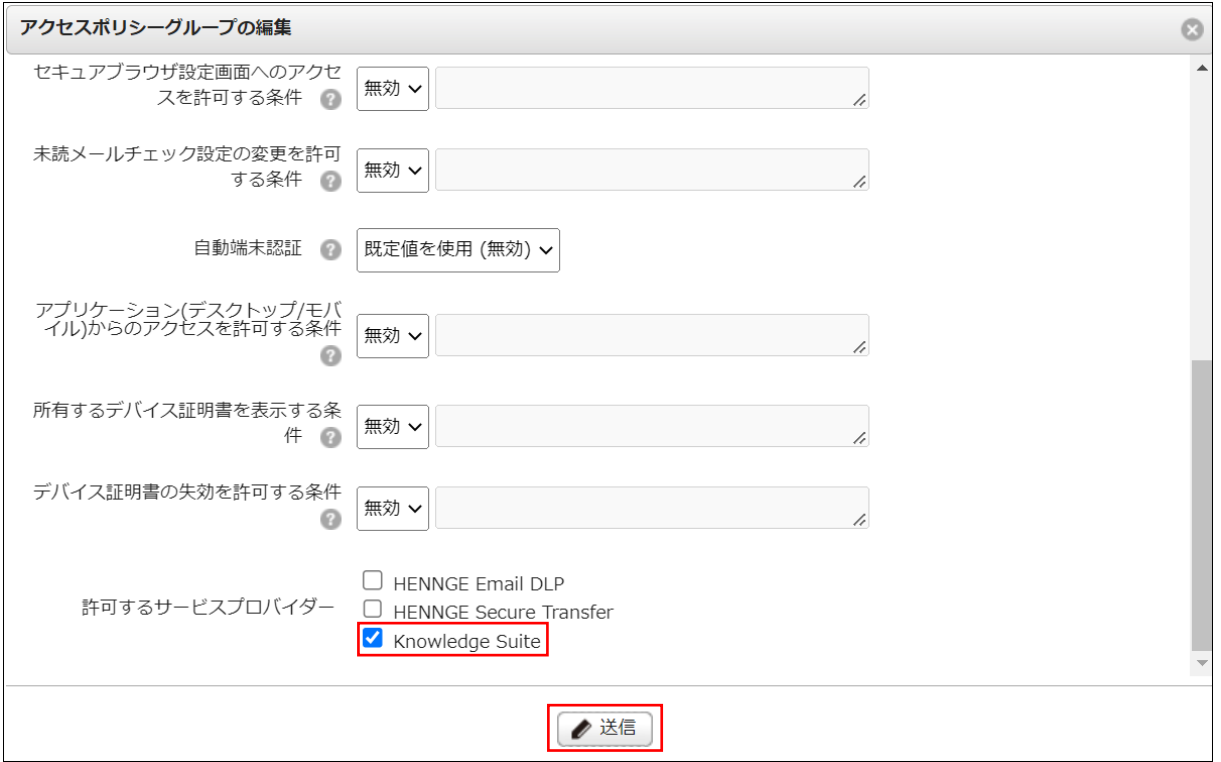

3. 「許可するサービスプロバイダー」欄で「Knowledge Suite」にチェックを入れ、[送信]をクリック します。

## <span id="page-10-0"></span>■5 アクセスポリシーの割り当て (HENNGE One)

Knowledge Suite が許可されているアクセスポリシーを、ユーザーに割り当てます。

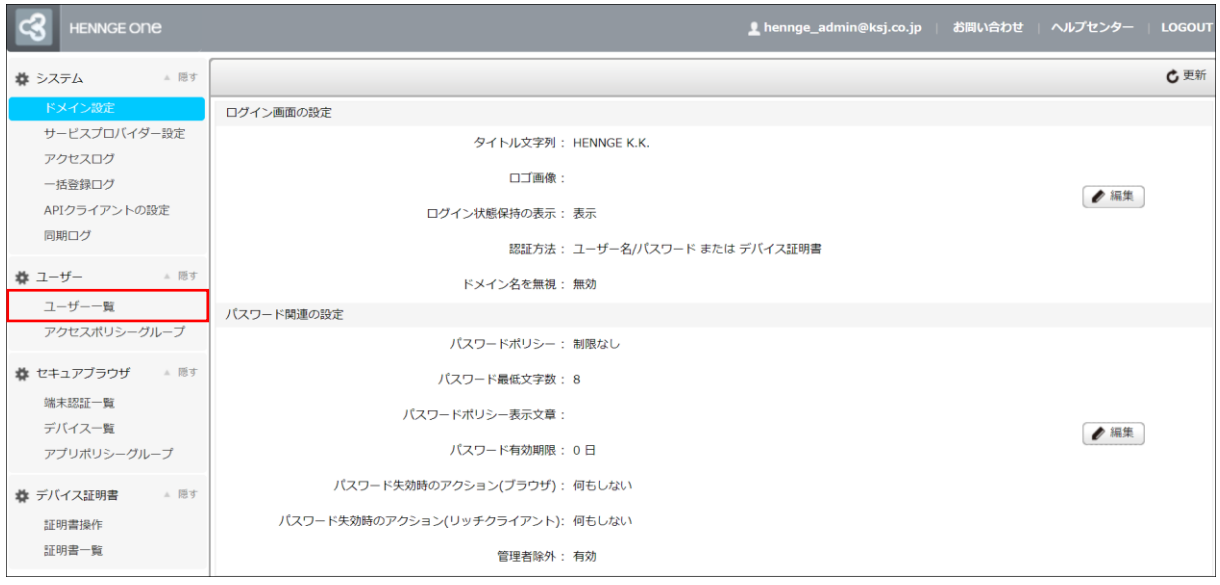

1. HENNGE Access Control 管理画面にログインし、「ユーザー一覧」をクリックします。

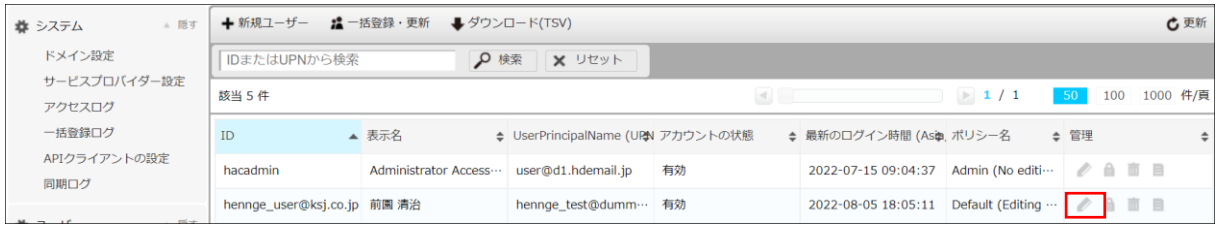

2. Knowledge Suite に SSO ログインしたいユーザーの編集アイコンをクリックします。

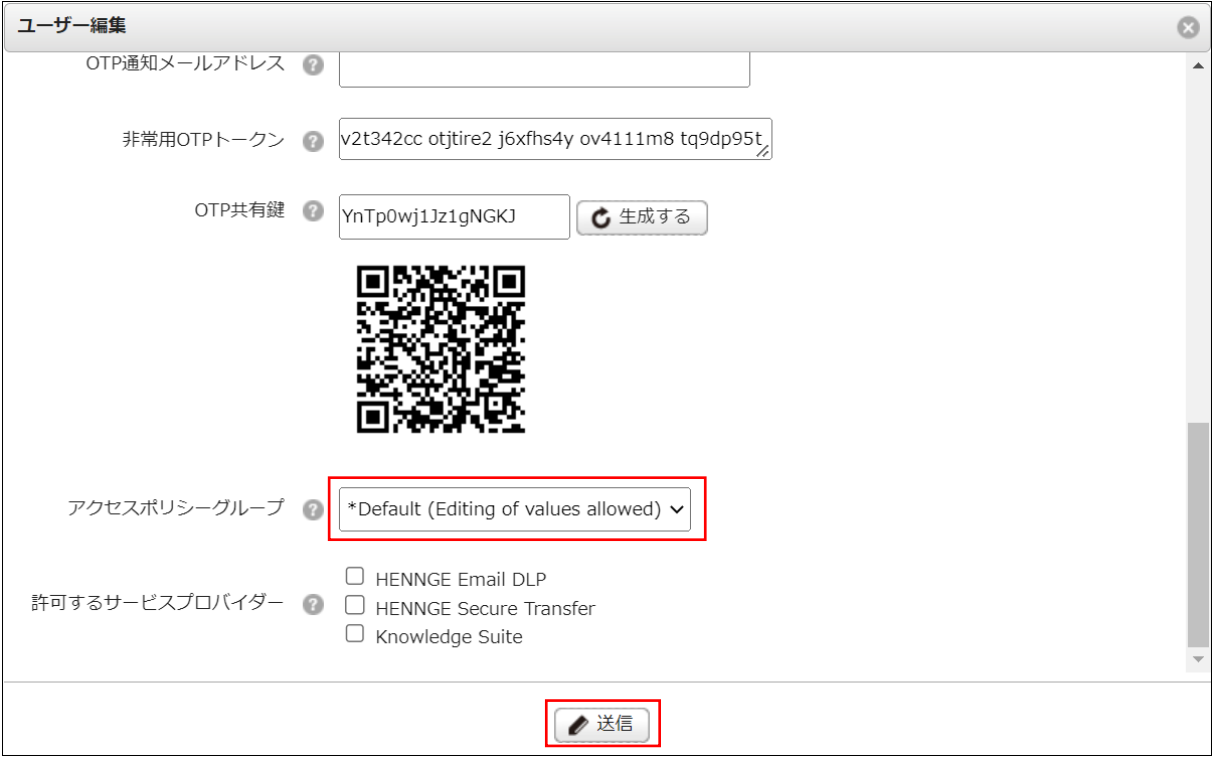

3. 「■4 アクセスポリシー設定(HENNGE One)」で設定したアクセスポリシーを選択し、[送信]をク リックします。

## <span id="page-12-0"></span>■6 Knowledge Suite に SSO ログインする

各設定が完了したら Knowledge Suite に SSO ログインします。

なお、Knowledge Suite の SSO 設定で「JIT 連携の利用設定」を「無効」にしている場合、事前に Knowledge Suite へアカウントを登録する必要がございます。

アカウントを登録する際は、 HENNGE Access Control 管理画面>ユーザー編集画面の 「UserPrincipalName (UPN)」に設定されているメールアドレスを、Knowledge Suite のログイン ID に 設定してください。

#### 6-1 PC からのログイン

PC からのログインには、SSO 利用時の URL からログインする方法と、HENNGE One からログインする方 法があります。

#### ■SSO 利用時の URL からログインする

1. 「■2 SSO 設定(Knowledge Suite)」で設定した「SSO 利用時の URL」にアクセスします。

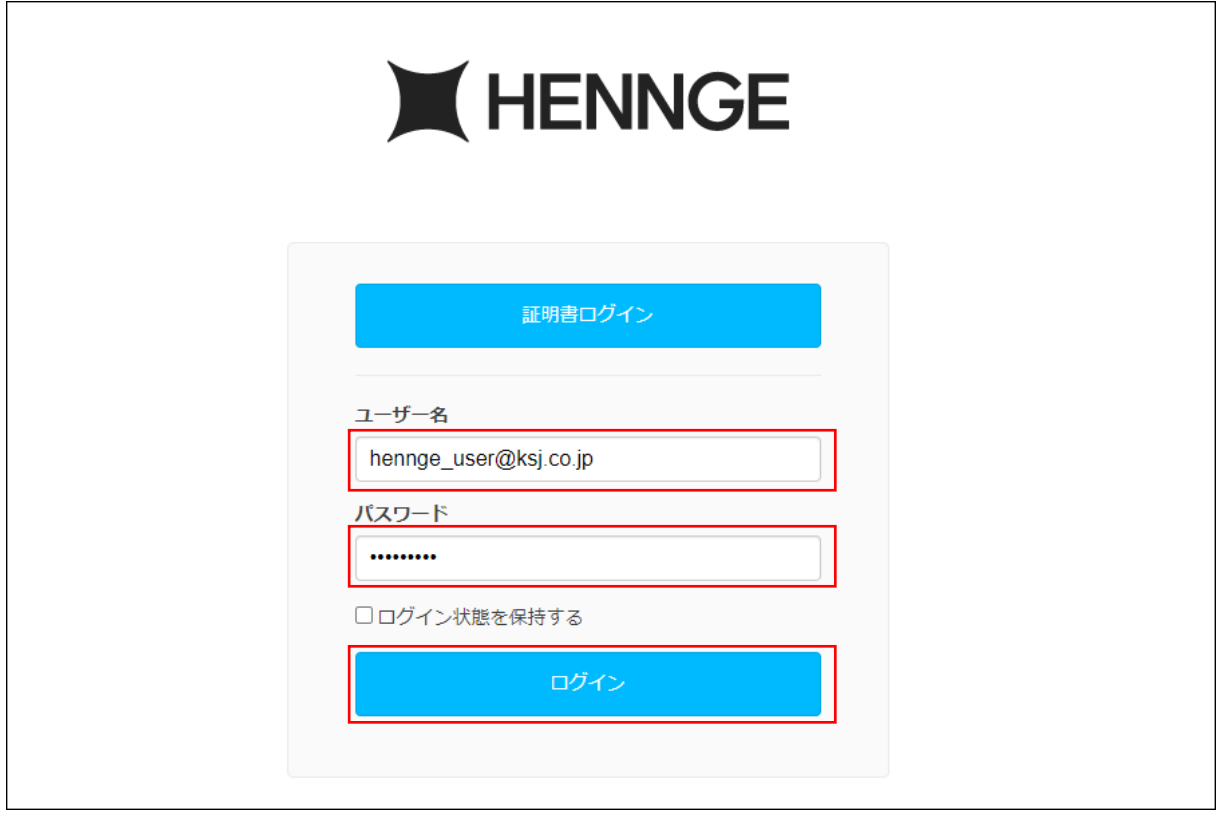

2. HENNGE One のログイン画面が表示されるので、ログイン情報を入力し、[ログイン]をクリックしま す。

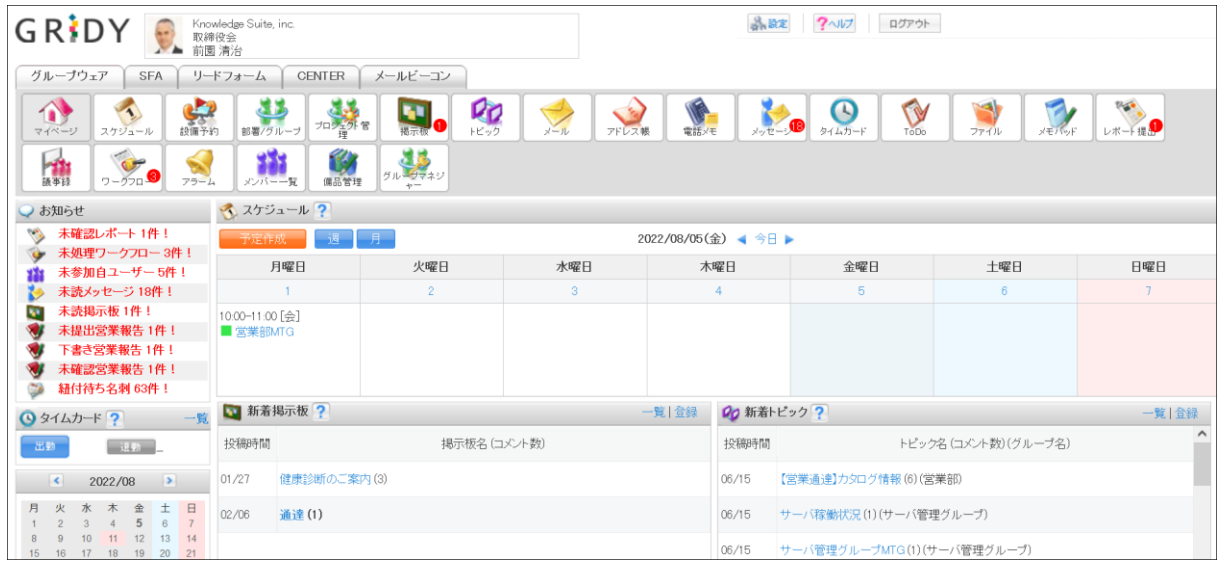

3. Knowledge Suite のログイン後の画面が表示されます。

### ■HENNGE One からログインする

1. HENNGE One のログイン画面にアクセスします。

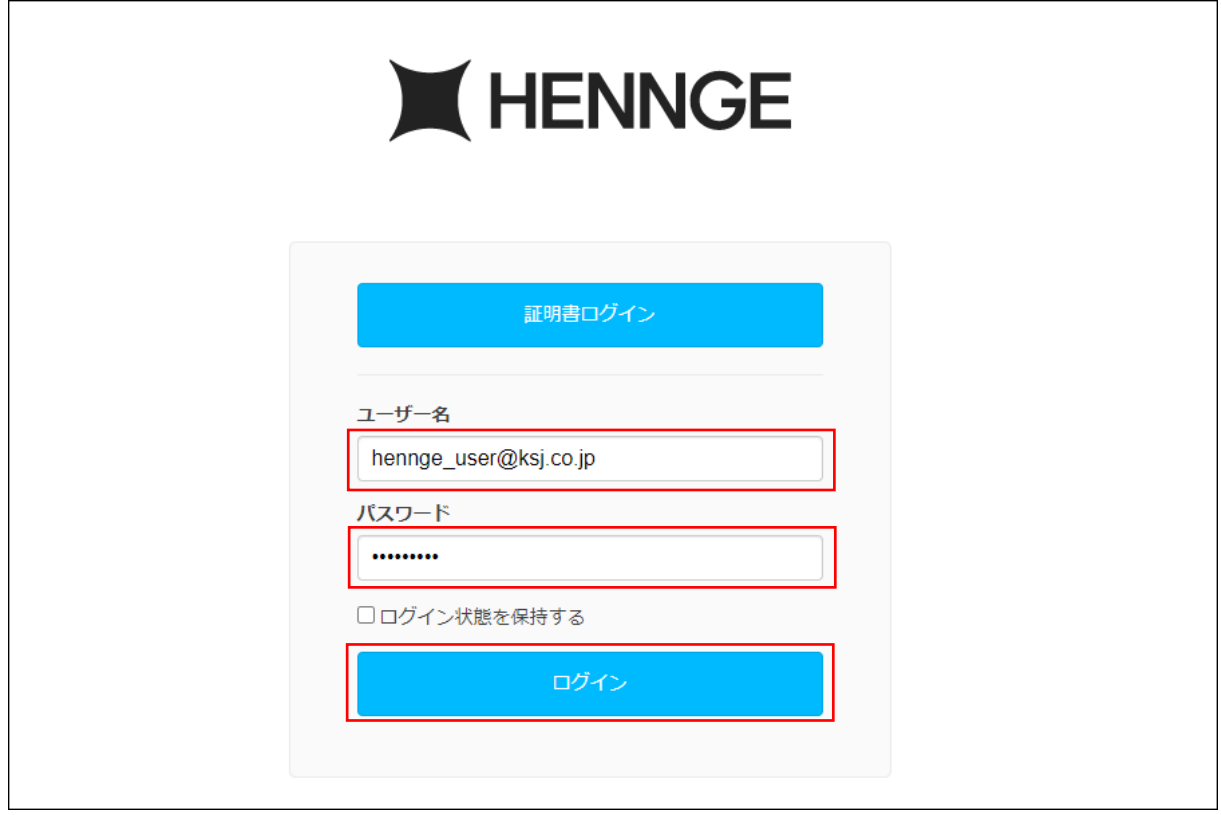

2. ログイン情報を入力し、[ログイン]をクリックします。

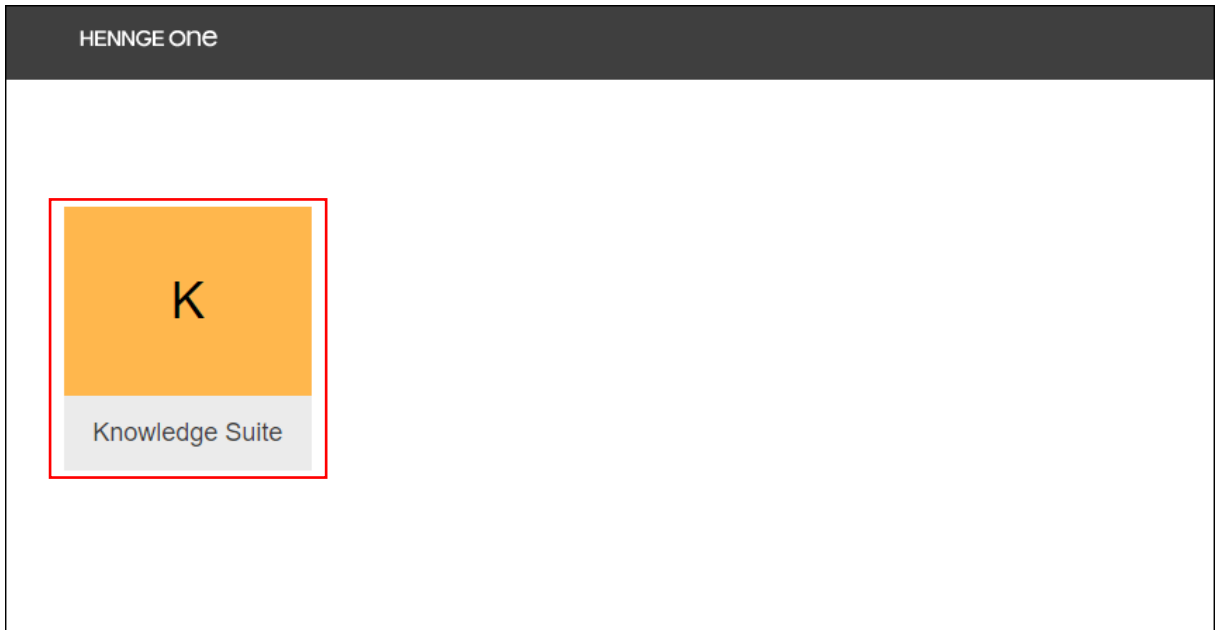

3. Knowledge Suite メニューをクリックします。

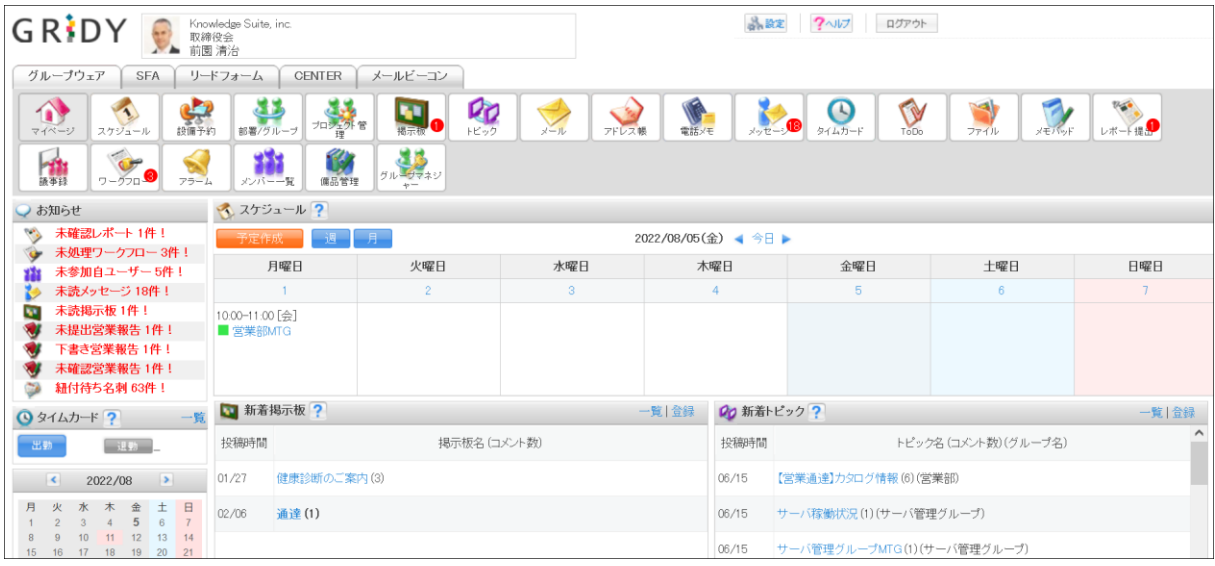

4. Knowledge Suite のログイン後の画面が表示されます。

#### 6-2 スマートフォンからのログイン

スマートフォンアプリで SSO ログインする場合に必要となる初期設定およびご利用方法です。 ※事前にご利用端末へアプリケーション「Knowledge Suite」をインストールしてください。

### ■iPhone からログインする

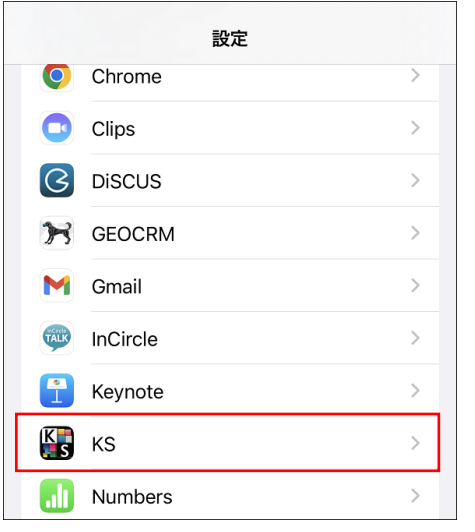

1. スマートフォンの「設定」より「KS」をタップします。

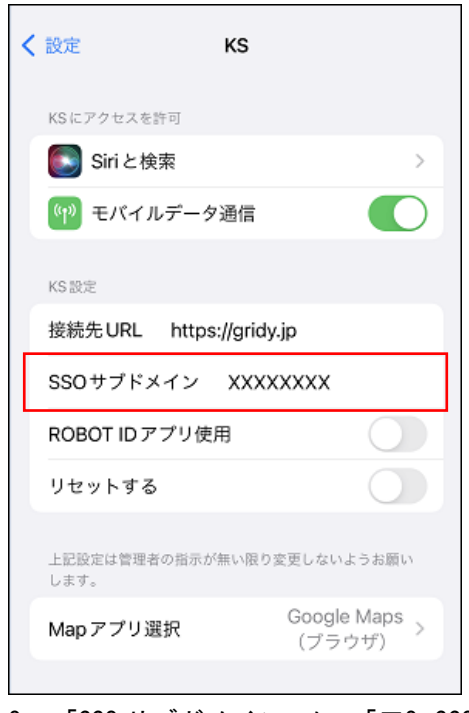

2. 「SSO サブドメイン」に、「■2 SSO 設定 (Knowledge Suite)」で設定したサブドメインを入力し、 設定画面を終了します。

※手順 1~2 は初回時のみ必要となります。

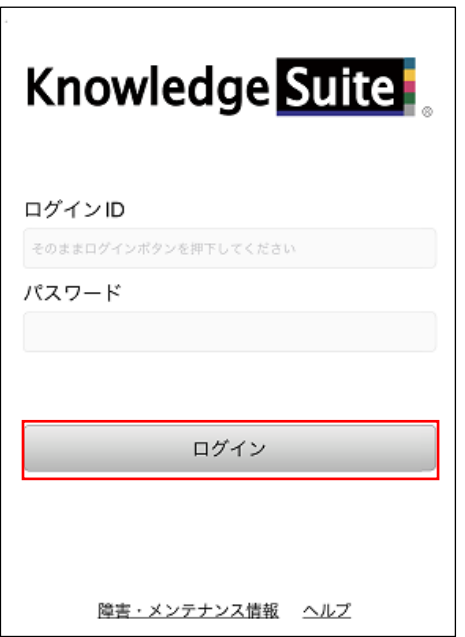

3. Knowledge Suite アプリを起動し、[ログイン]をタップします。

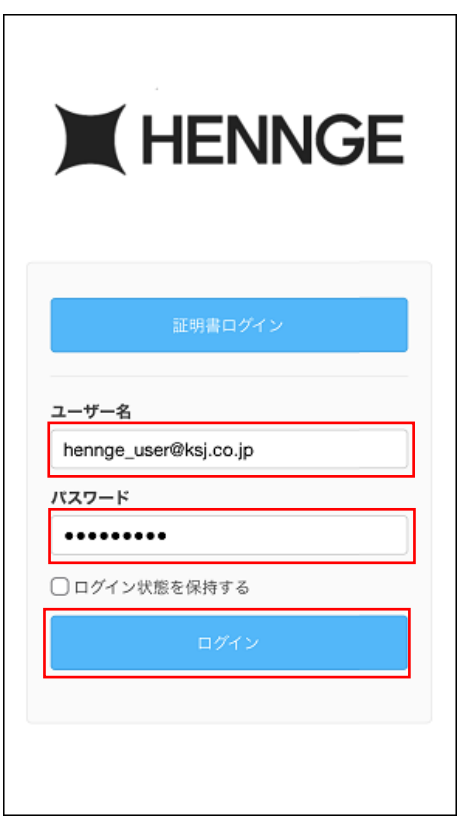

4. HENNGE One のログイン画面が表示されるので、ログイン情報を入力し、[ログイン]をタップしま す。

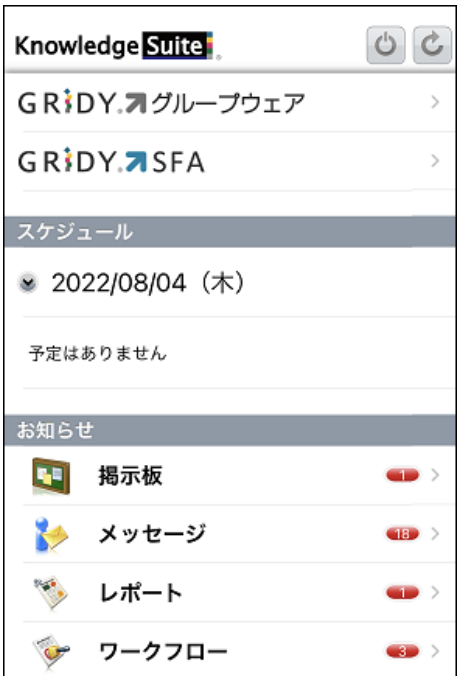

5. Knowledge Suite のログイン後の画面が表示されます。

#### ■Android からログインする

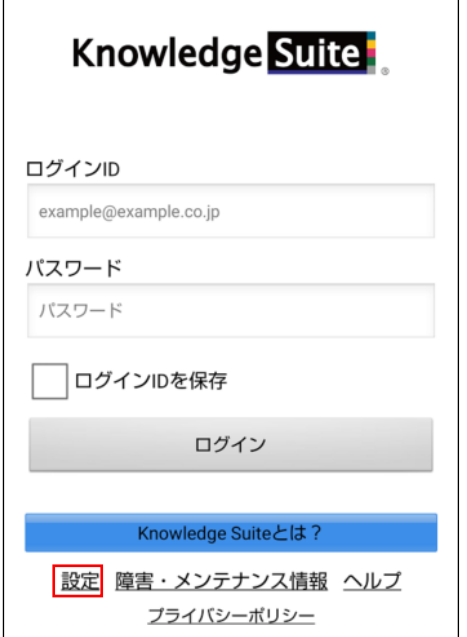

1. Knowledge Suite アプリを起動し、「設定」をタップします。

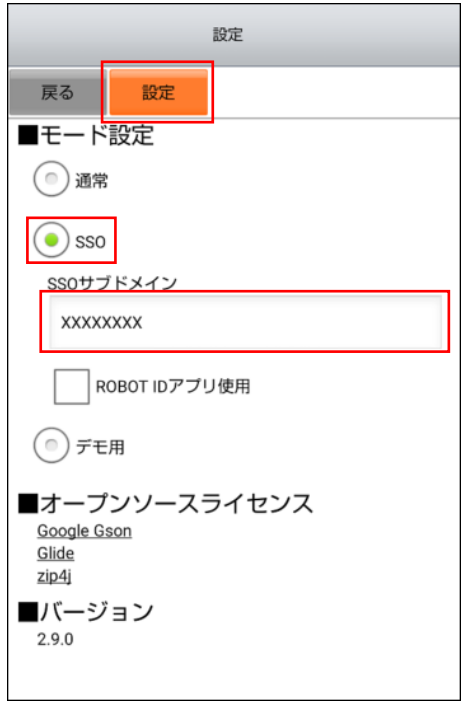

-<br>2. 「■モード設定」にて「SS0」を選択後、「SS0 サブドメイン」に「■2 SS0 設定 (Knowledge Suite)」 で設定したサブドメインを入力し、[設定]をタップします。

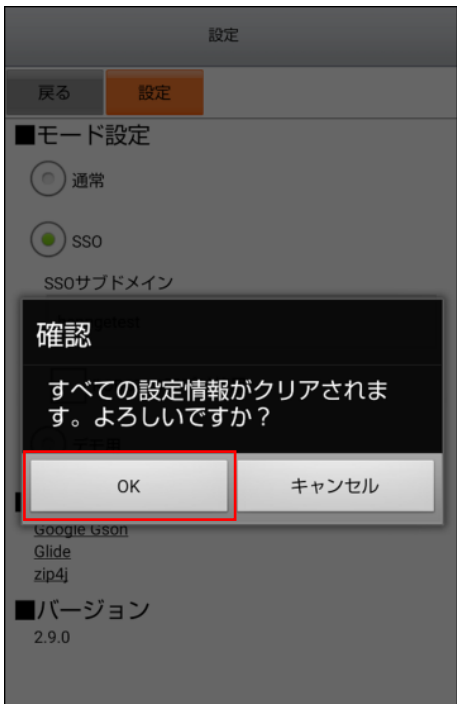

3. [OK]をタップします。

※手順 1~3 は初回時のみ必要となります。

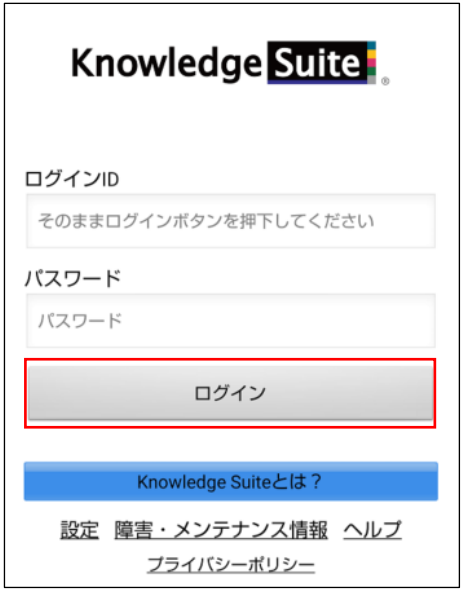

4. Knowledge Suite アプリを起動し、[ログイン]をタップします。

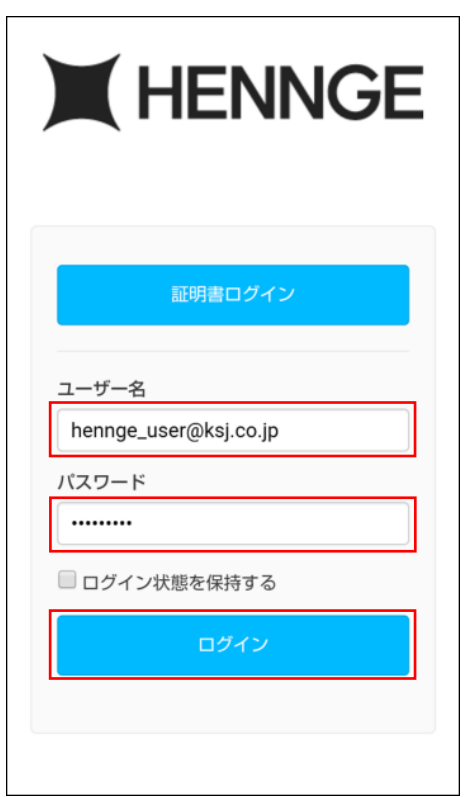

5. HENNGE One のログイン画面が表示されるので、ログイン情報を入力し、[ログイン]をタップしま す。

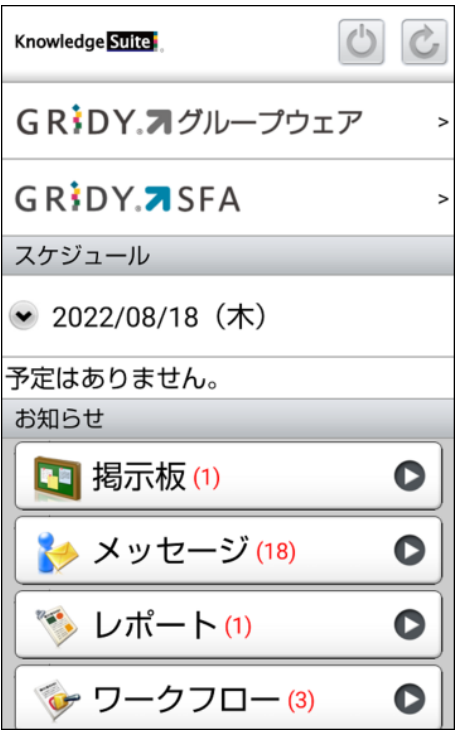

6. Knowledge Suite のログイン後の画面が表示されます。

### <span id="page-21-0"></span>■7 JIT 連携について

Knowledge Suite の SSO 設定で「JIT 連携の利用設定」を「有効」にしている場合、HENNGE One に登録 しているユーザー情報(姓名)を Knowledge Suite に反映させることが可能となります。

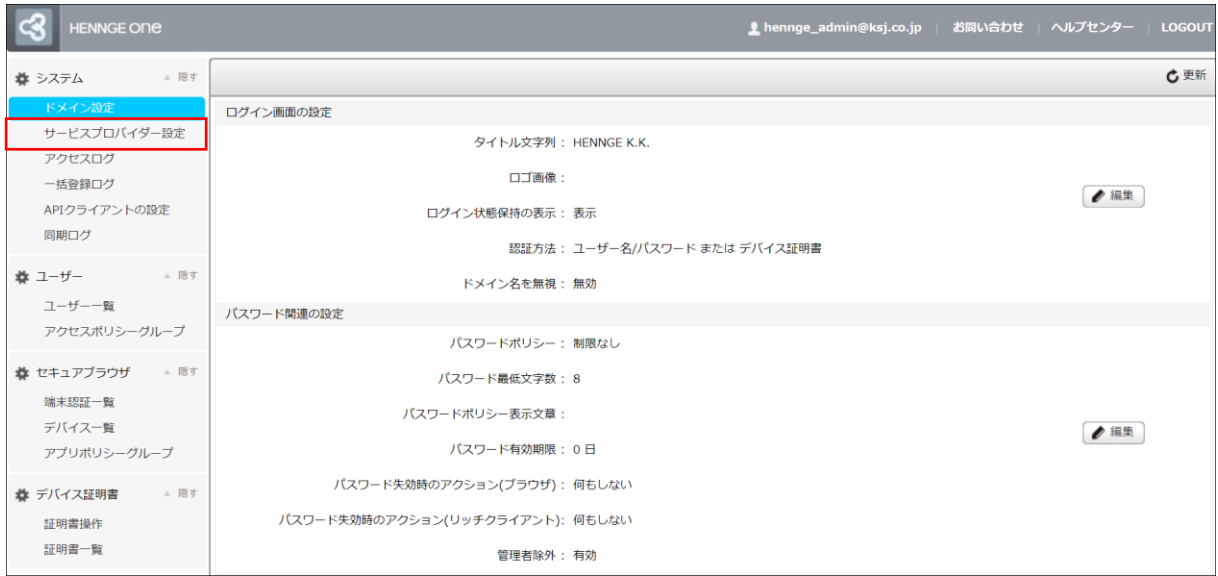

1. HENNGE Access Control 管理画面にログインし、「サービスプロバイダー設定」をクリックします。

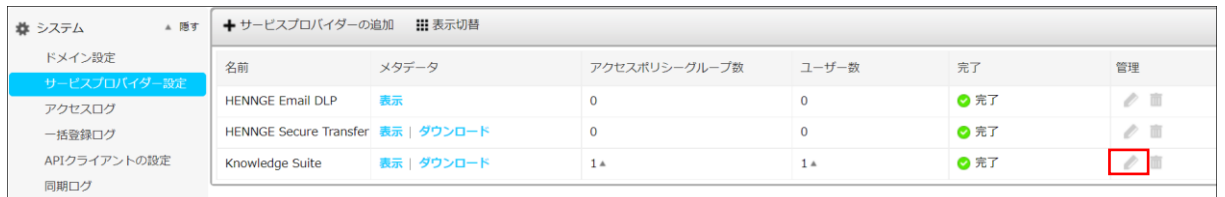

2. Knowledge Suite 用に作成したサービスプロバイダーの編集アイコンをクリックします。

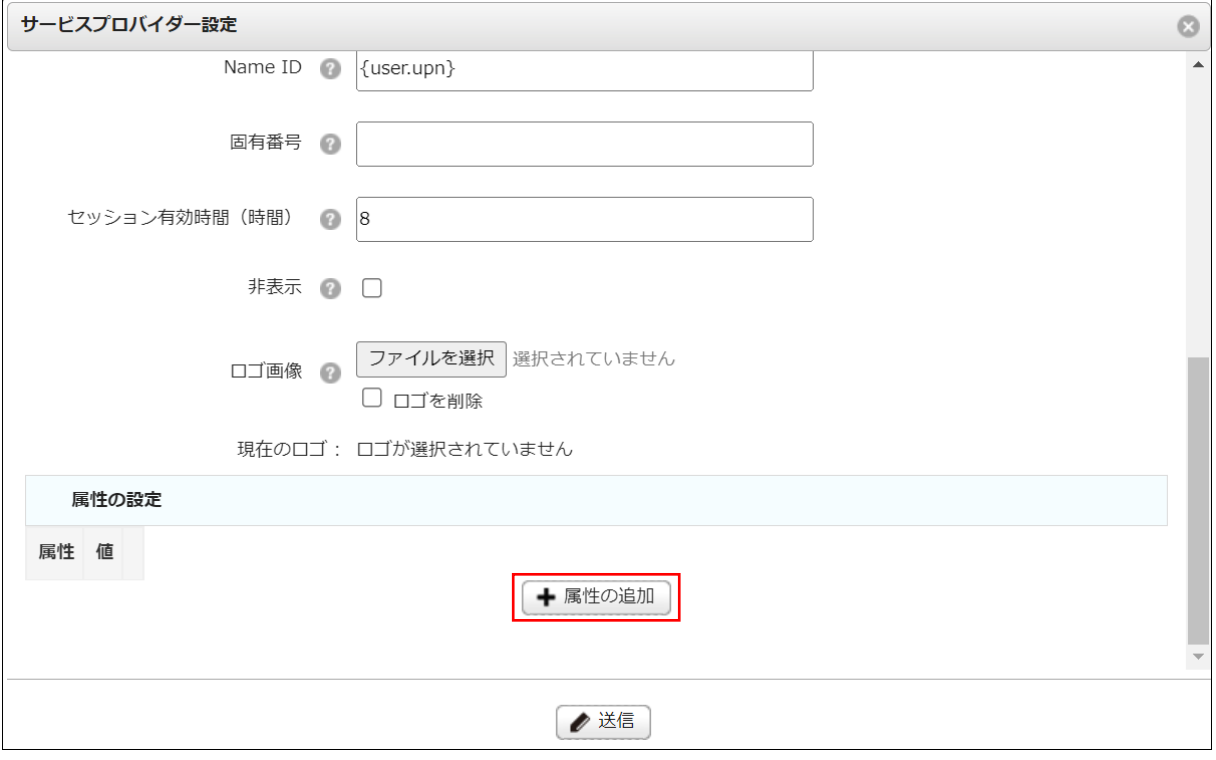

3. [+属性の追加]をクリックします。

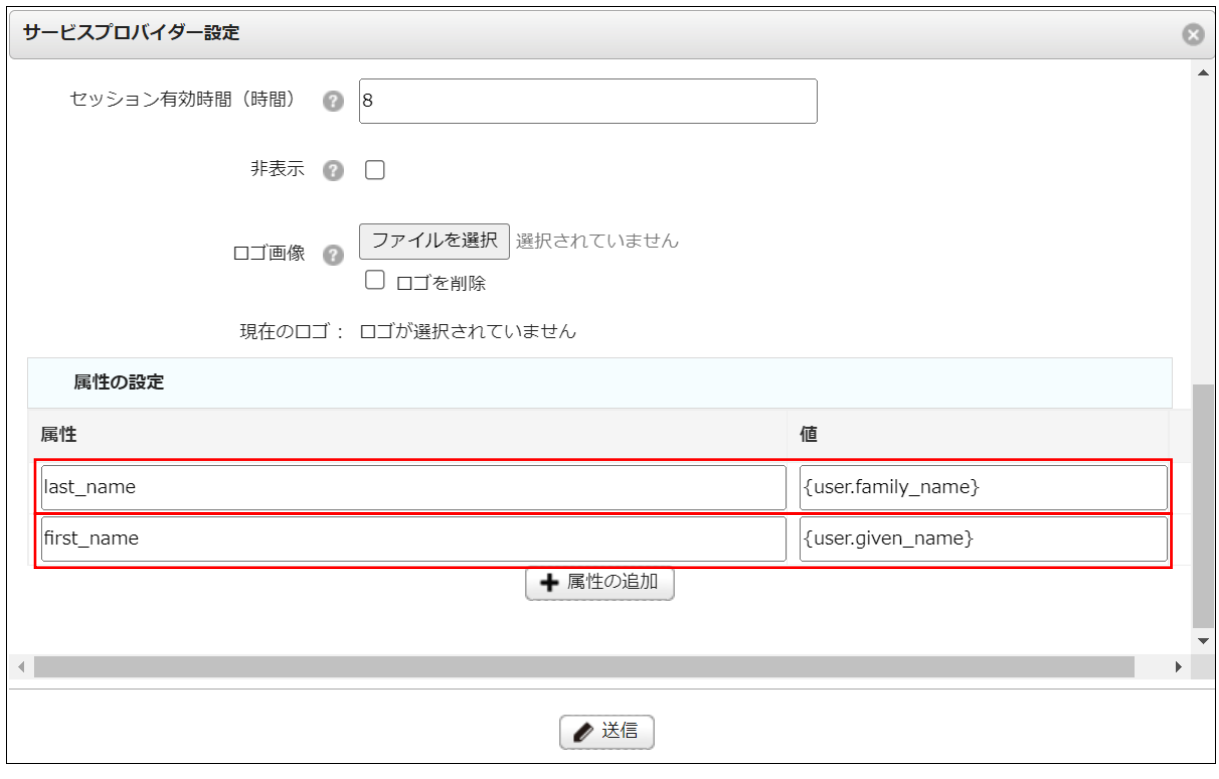

4. 姓を連携する場合は属性に「last\_name」と入力し、値は「{user.family\_name}」を選択します。 名を連携する場合は属性に「first\_name」と入力し、値は「{user.given\_name}」を選択します。

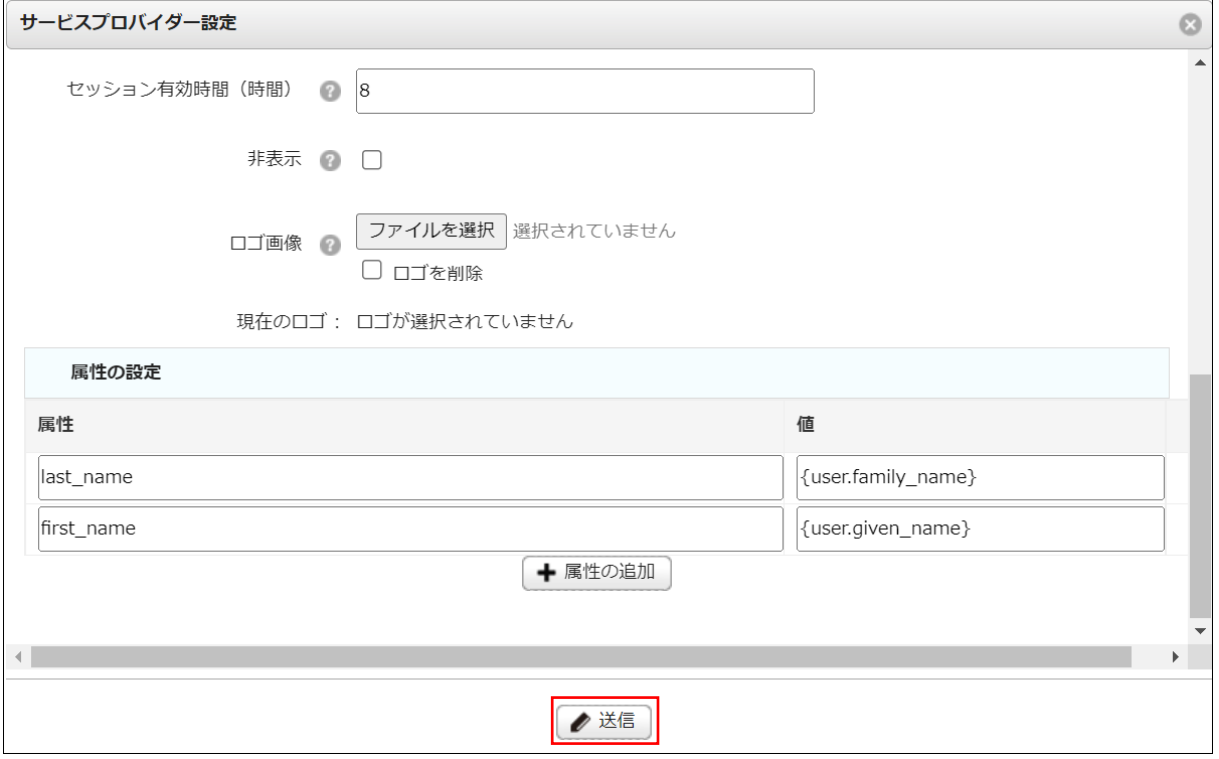

5. [送信]をクリックします。

※Knowledge Suite に SSO ログインすると、HENNGE One に登録されている姓名が Knowledge Suite の 姓名に反映されます。

 $<$ HENNGE One $>$ 

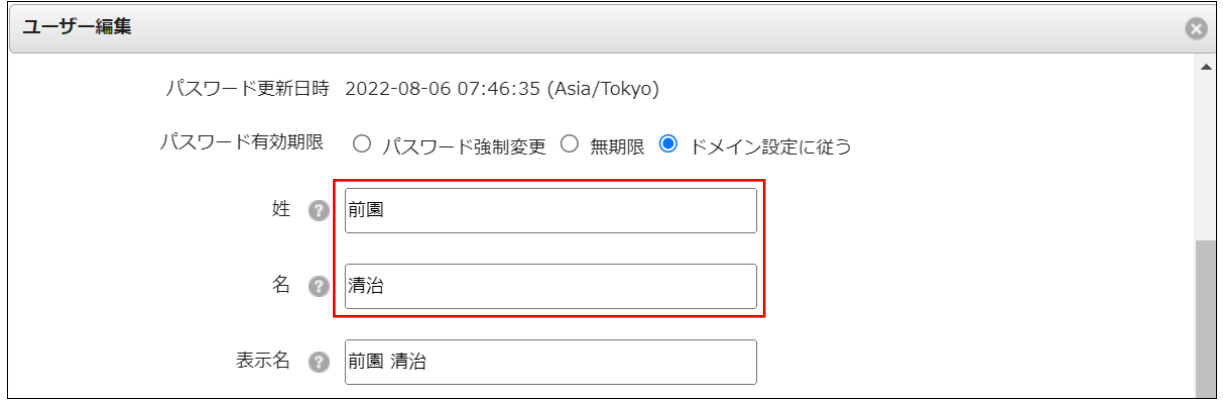

<Knowledge Suite>

| Knowledge Suiteへようこそ!                                                                                                    |                       |     |     |
|----------------------------------------------------------------------------------------------------|-----------------------|-----|-----|
| ご利用にあたっての必要事項を入力してください。<br>入力後に「次へ」ボタンをクリックしてください。                                                                                 |                       |     |     |
| 企業/団体名                                                                                                    | Knowledge Suite, inc. |     |     |
| 姓*                                                                                                    | 前園<br>30文字以内          |     |     |
| 名*                                                                                                    | 清治<br>30文字以内          |     |     |
| 姓(かな)*                                                                                                    | 50文字以内                |     |     |
| 名(かな)*                                                                                                    | 50文字以内                |     |     |
| GRIDY<br>Knowledge Suite, inc.<br>取締役会<br>前園清治<br>グループウェア<br><b>CENTER</b><br><b>SFA</b><br>リードフォーム<br>メールビーコン                     |                       |     |     |
| ブロジェクト 管<br>理<br>部署/グループ<br>マイページ<br>設備予約<br>スケジュール<br>$x - 1$<br>アドレフ<br>掲示板<br>グループマネジ<br>ワークフロ<br>アラーム<br>メンバー一覧<br>備品管理<br>議事録 |                       |     |     |
| お知らせ                                                                                                    | マ スケジュール ?            |     |     |
| 未確認レポート 1件!                                                                                                    | 予定作成<br>週             | 月   |     |
| 未処理ワークフロー3件!<br>未参加自ユーザー5件!                                                                                                    | 月曜日                   | 火曜日 | 水曜日 |
| 未読メッセージ 18件!                                                                                                    | 15                    | 16  | 17  |